# MYEDUCATION BC ELEMENTARY TEACHER ATTENDANCE

## TAKING ATTENDANCE

#### FROM THE PAGES TOP TAB

Click on the Attendance list or Seating Chart icon in the Teacher Classes widget next to the course you are taking attendance.

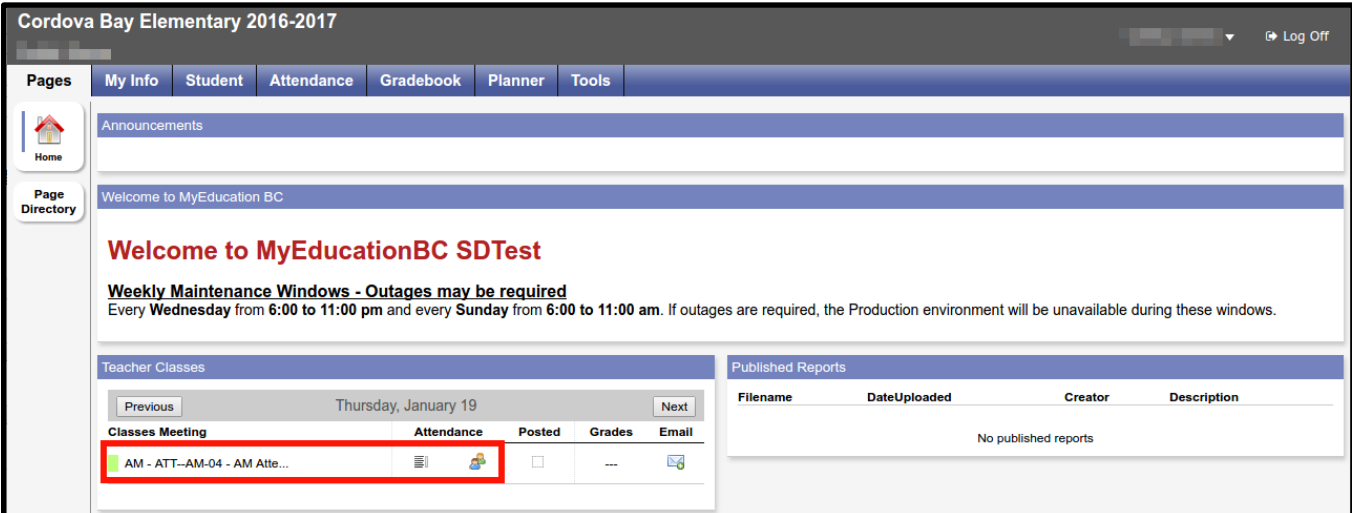

OR…

#### FROM ATTENDANCE TOP TAB

Click on the Course Hyperlink for the desired course

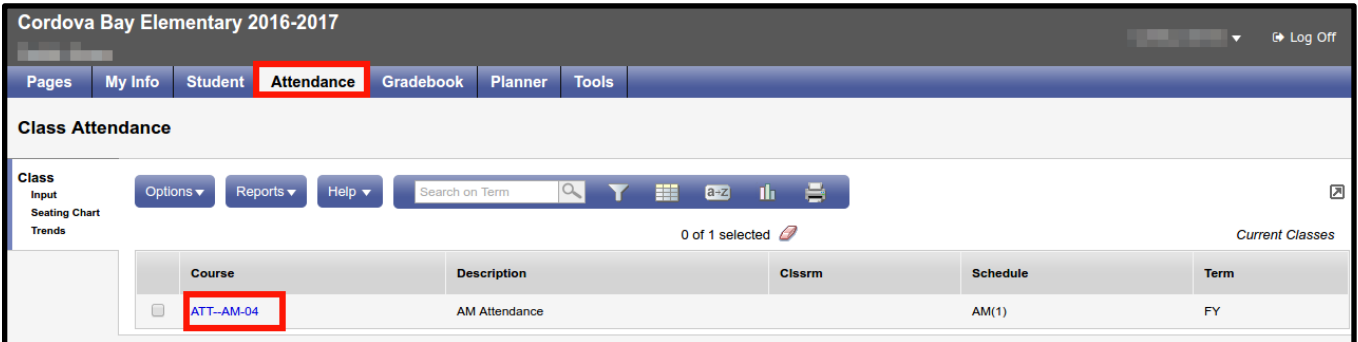

Either method will open up the attendance entry window.

## NOTES:

DO NOT enter Class Attendance for a student if Daily Attendance exists

If a student is marked absent by the office, but he/she appears, please communicate with the office to have the record altered.

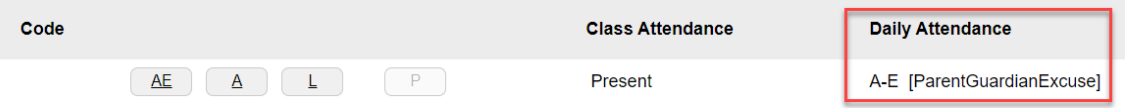

## STEPS TO TAKE ATTENDANCE

- 1. Confirm attendance for date
- 2. View Daily Attendance records inputted by the office (Skip Students)
- 3. Enter Attendance for students as required
	- Click "AE" for an excused absent
	- Click "A" for absent
	- Click "L" for late

#### • **Click "P" for present to reset an incorrectly entered AE, A, L, or AL (AL is an absence)**

- 4. Click Post
- 5. A confirmation message appears to verify the post

#### **All changes after Posting must be done by the Office staff!**

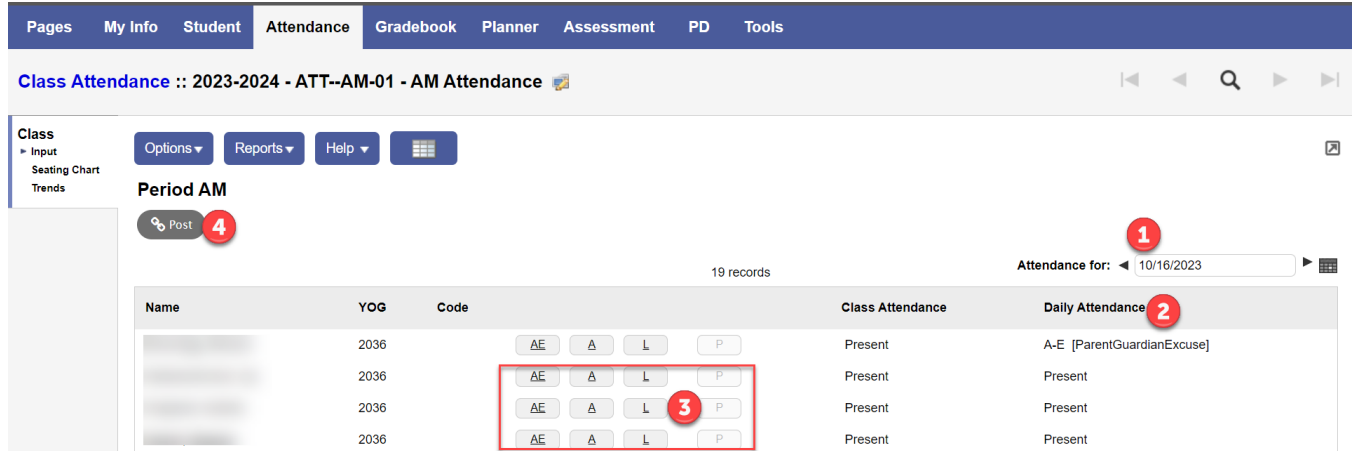

## SETTING UP A SEATING CHART

- 1. Attendance Top Tab> Class Side Tab > Seating Chart Leaf
- 2. In Design Mode set the grid dimensions
- 3. Click and drag unseated students to the grid
- 4. Click Exit Design Mode

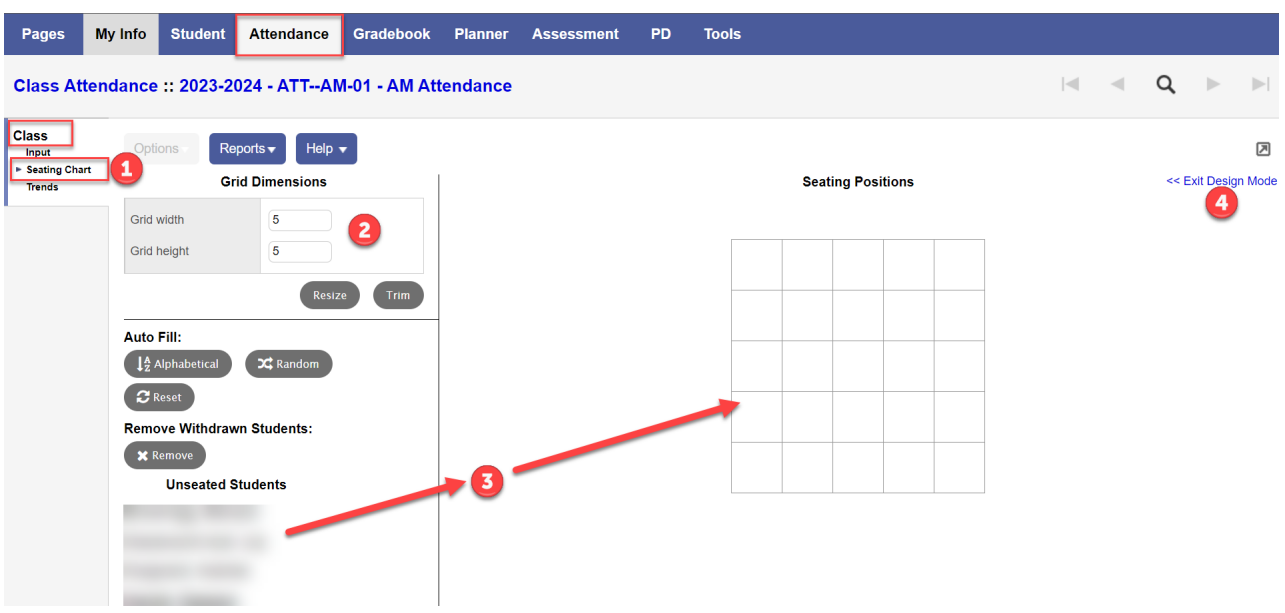

# TAKING ATTENDANCE – SEATING CHART

- 1. Attendance Top Tab> Class Side Tab > Seating Chart Leaf
- 2. View Daily Attendance records inputted by the office (Skip Students) **Daily Attendance will appear in RED**
- 3. Enter Attendance for students as required
	- Click "AE" for an excused absent
	- Click "A" for absent
	- Click "L" for late
	- **Click "P" for present to reset an incorrectly entered AE, A, L, or AL (AL is an absence)**
- 4. Click Post

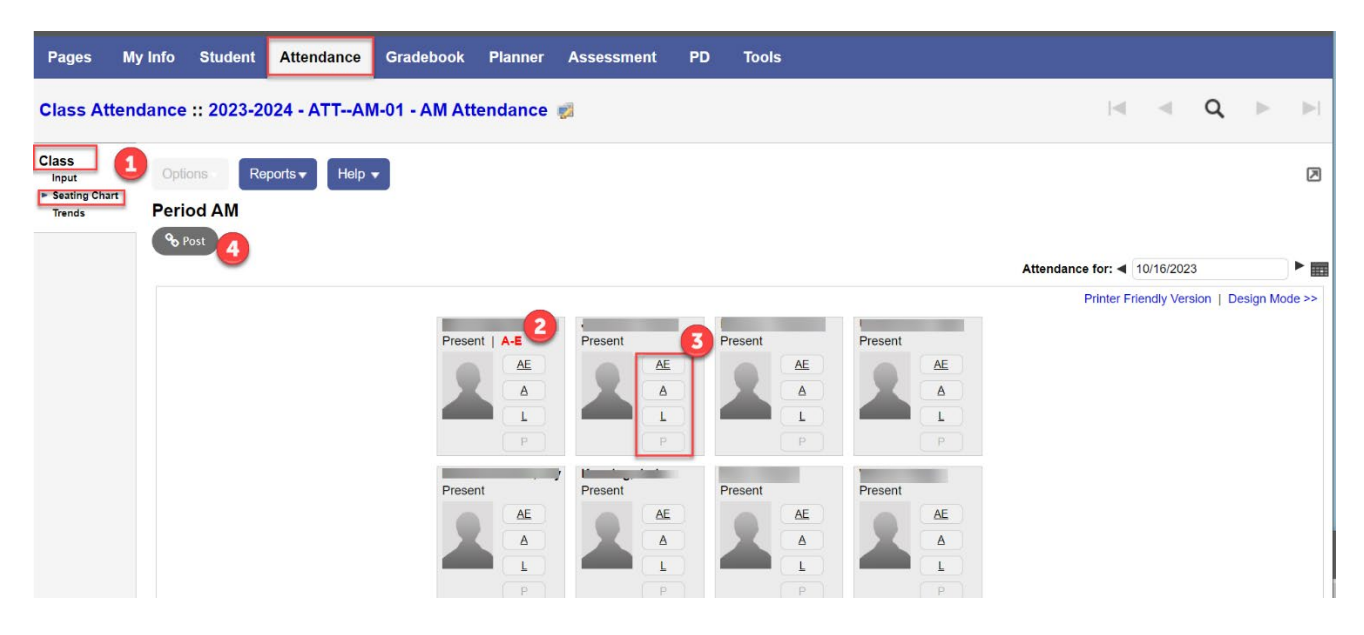